## Anisotrope et anticrénelage sous Rhino

## POUR ATI

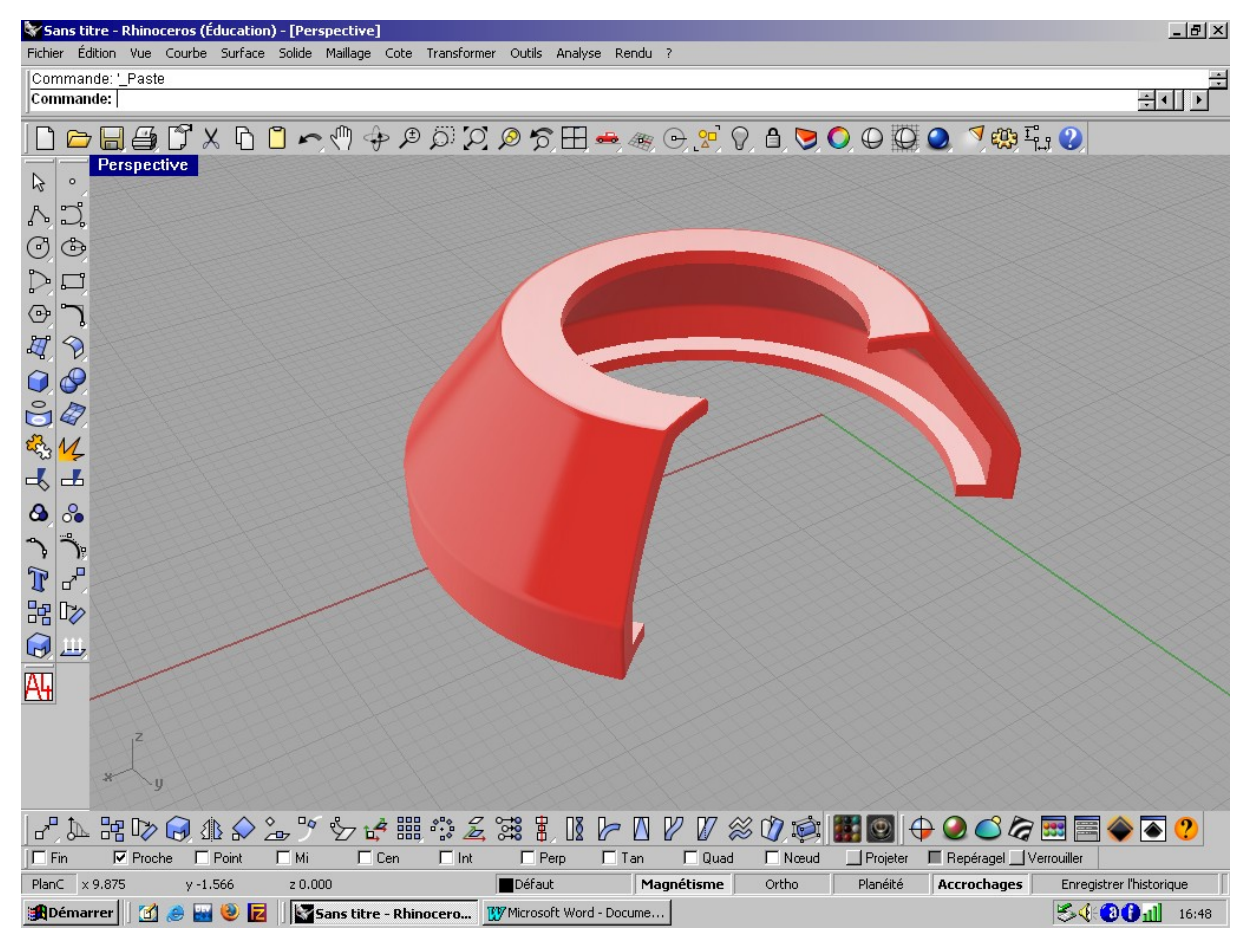

Vous pouvez constater que l'objet à ces cotés crénelés. Le but de ce petit tutoriel et de minimiser au maximum les crénelures .

1 lancer le panneau de configuration de la carte graphique.

Boutons droit de la souris puis « propriétés » puis « paramètre » puis « avancer »

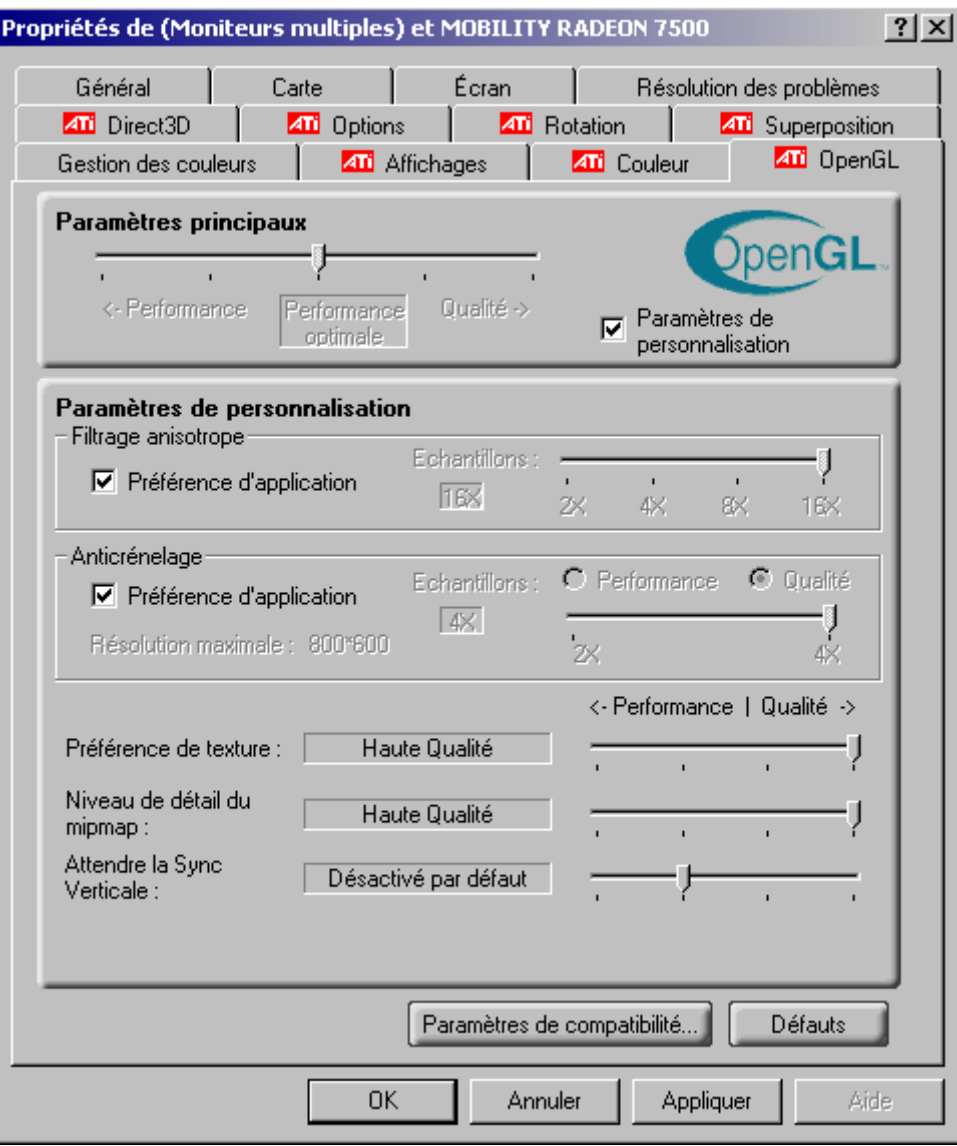

Commencez par décochez les casse Préférence d'application puis cliquer sur le bouton appliquer. En suit rendez vous dans l'onglet Direct3D et faite de même

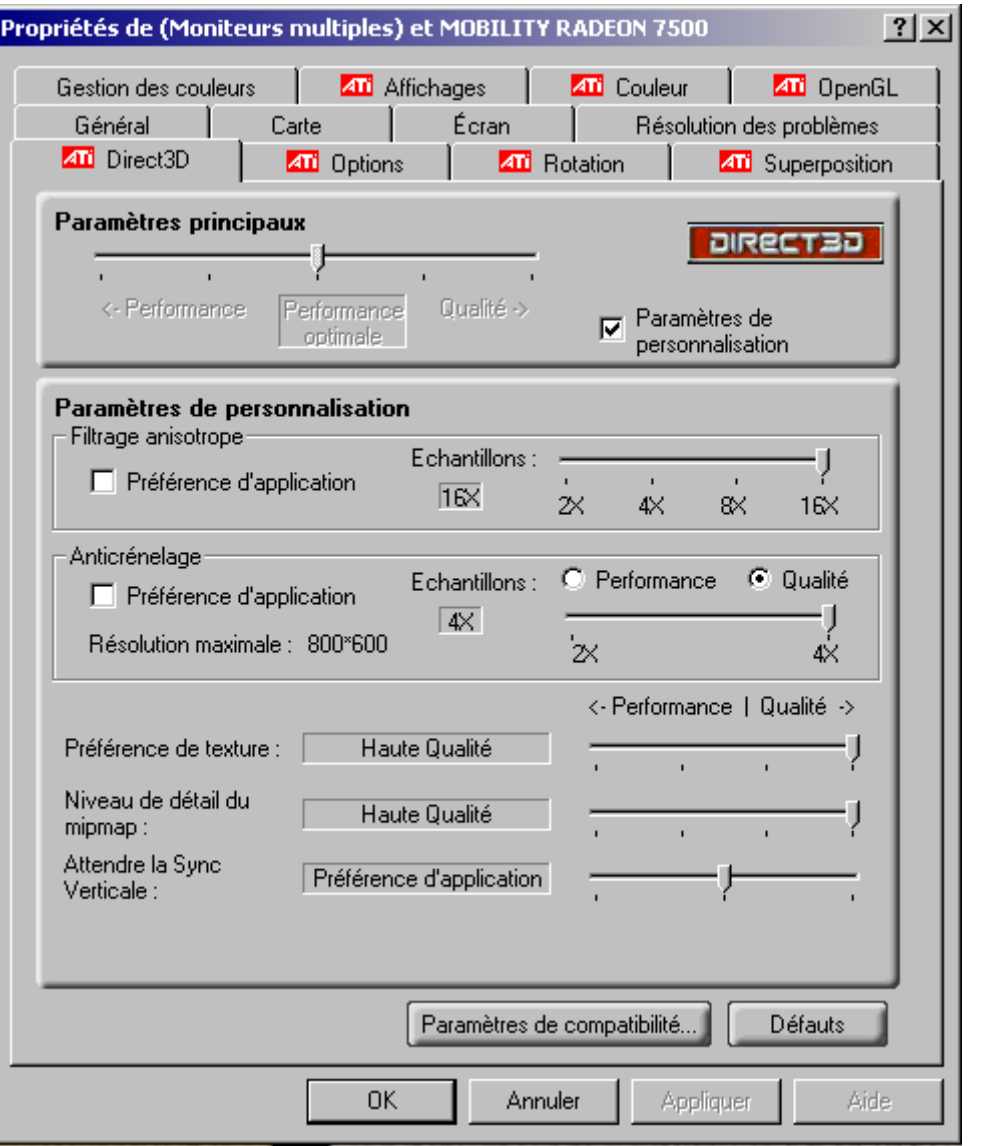

une fois que vous aurez appliquer les modification et cliquer sur OK , repasser à Rhino puis regarder le résultat

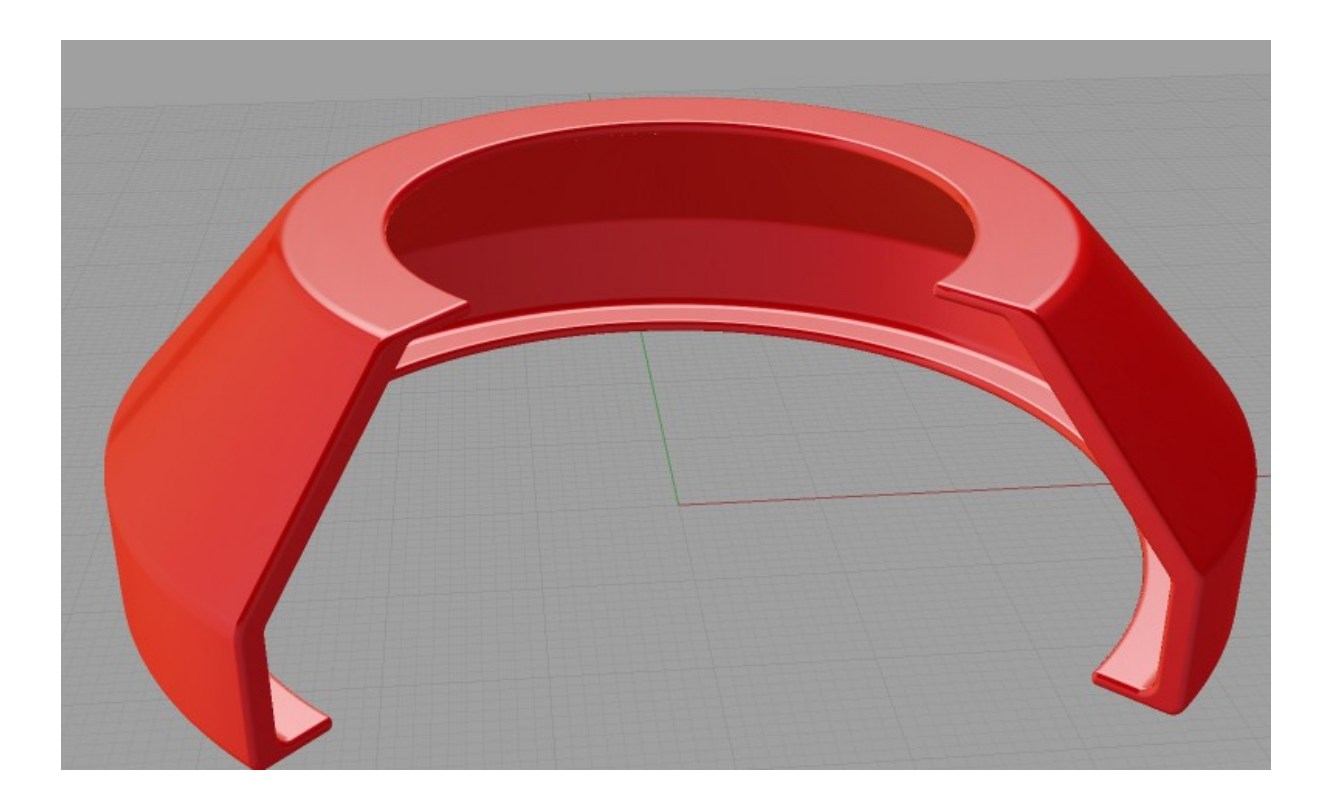

et voilà le résultat mais on peut encore améliorer la qualité de l'image

il suffit pour cela de changer la résolution de l'écran. Ici c'est du 1024\*768 je vous recommande du 1280\*1024.

pour les carte graphique Nvidia je ferait un nouveau tutoriel.

Cette méthode marche aussi pour d'autre logiciels.